# **Windows 8** 自動設定連線執行步驟

連線步驟如下:

- 1. 若您使用 32 位元 win 8, 請下載安裝 32bit 版 EAP-GTC 模組 >[>download<](https://cc.npust.edu.tw/wp-content/uploads/2022/03/EAP-GTC-x86.zip)<
- 2. 若您使用 64 位元 win 8, 請下載安裝 64bit 版 EAP-GTC 模組 >[>download<](https://cc.npust.edu.tw/wp-content/uploads/2022/03/EAP-GTC-x64.zip)<
- 3. 下載快速設定檔案 for vista、win7、win8 >[>download<](https://cc.npust.edu.tw/wp-content/uploads/2022/03/NPUST_8021x_vista_7_8.zip)<
- 4. 開始連線
- 5. 如果第一次連 NPUST-M 可能會失敗,請再重新連一次。

安裝步驟如下:

Step 1 執行 EAP-GTC 模組 安裝程式:

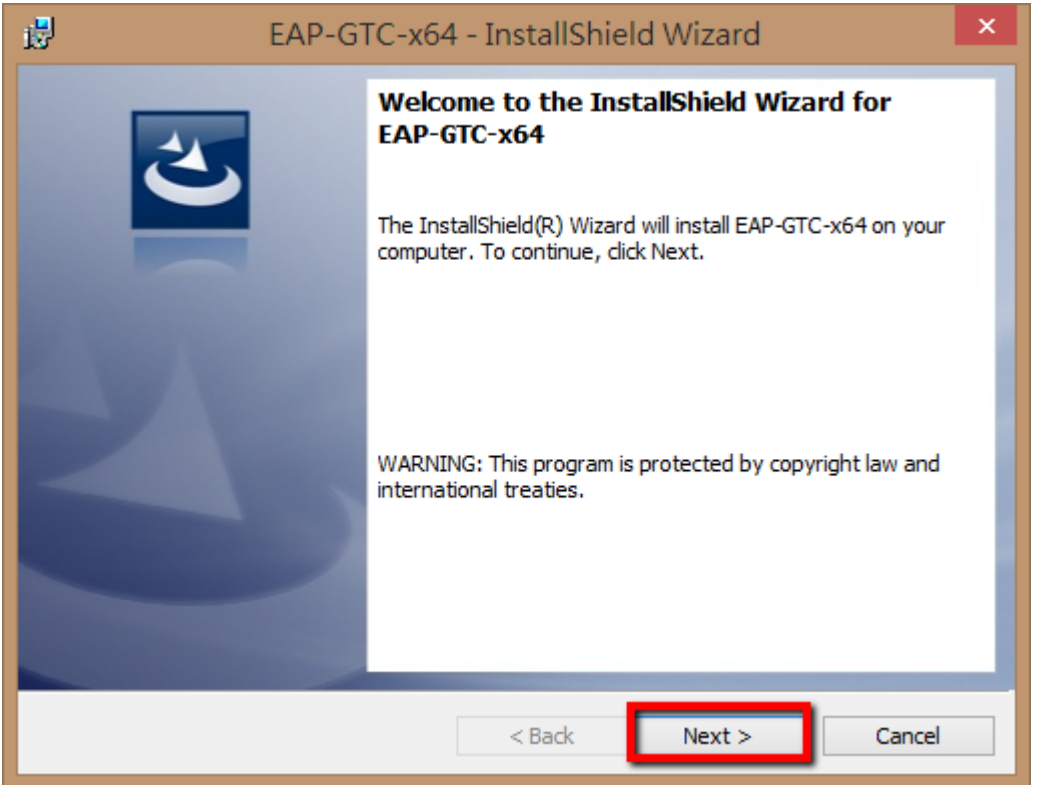

Step 2 選擇 accept 按 next

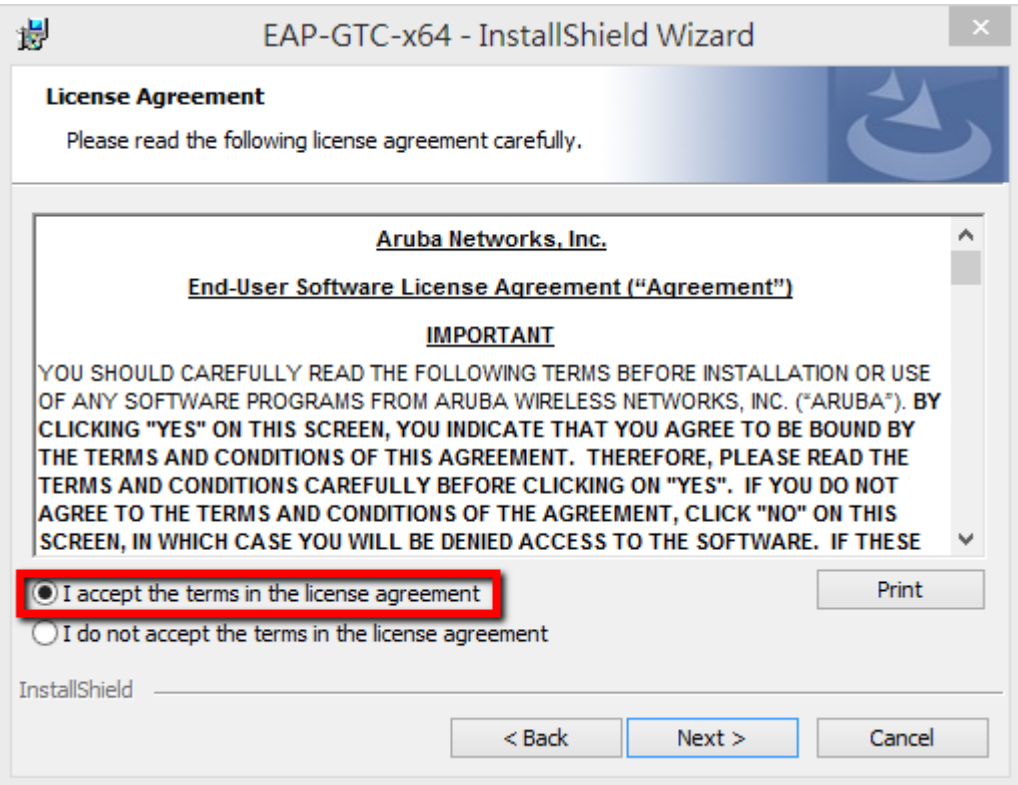

## Step 3 選擇 complete 按 next

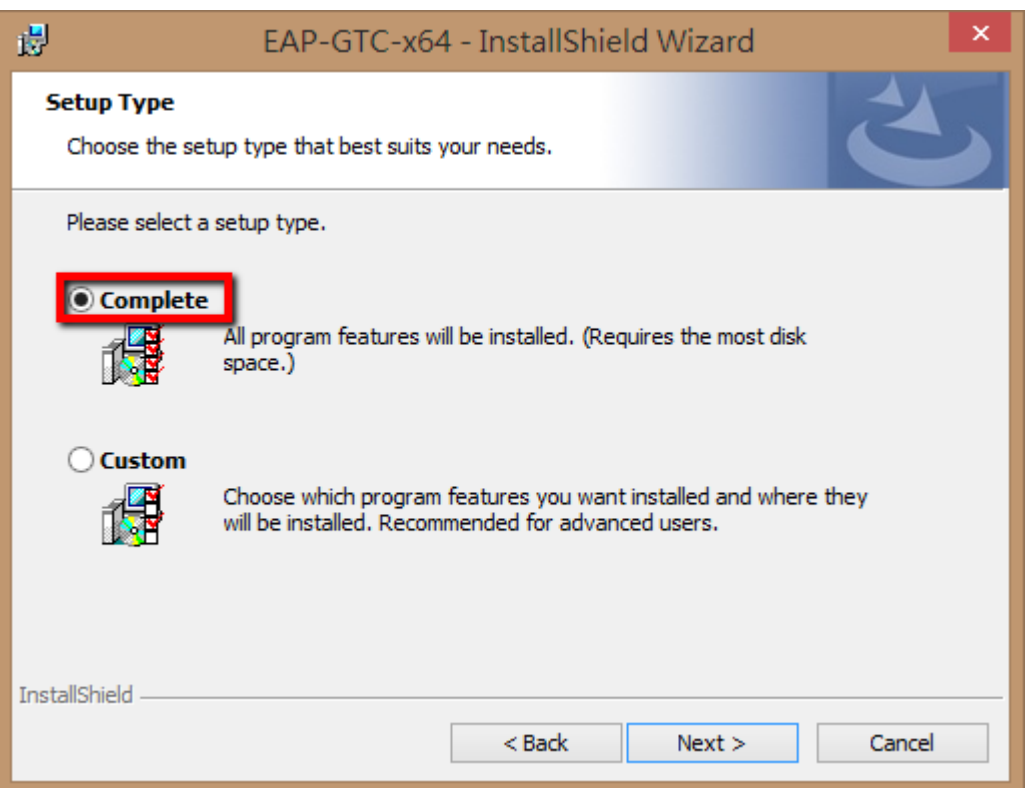

### Step 4 選擇 install

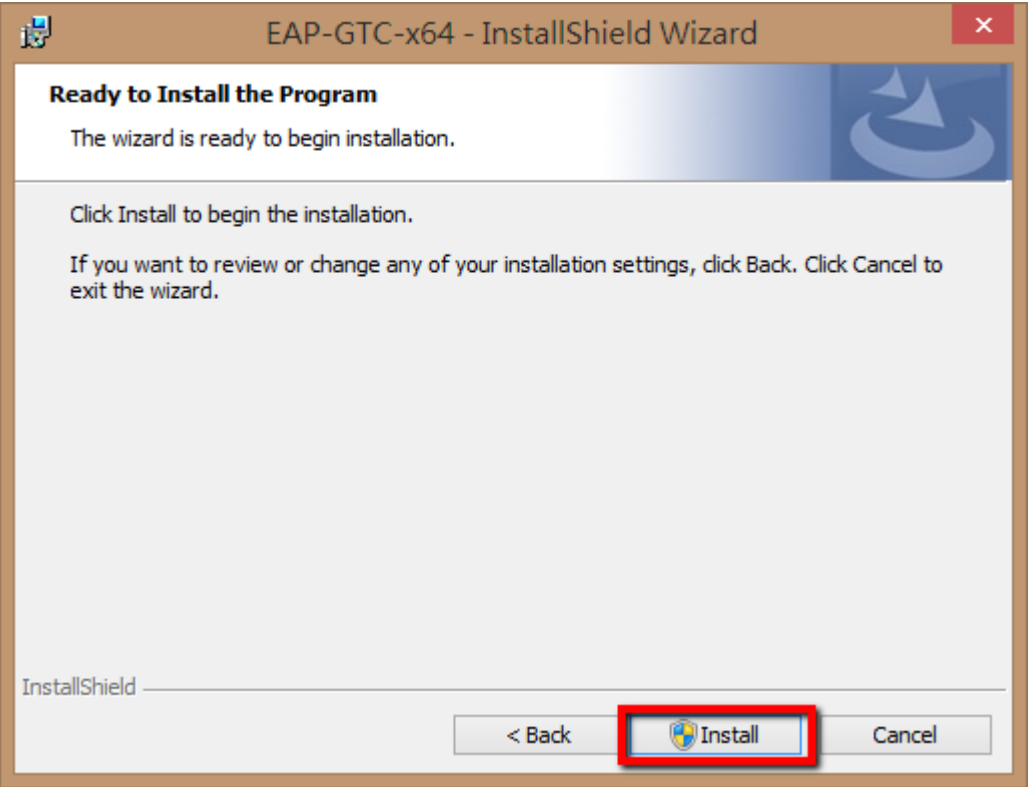

### Step 5 等待安裝結束

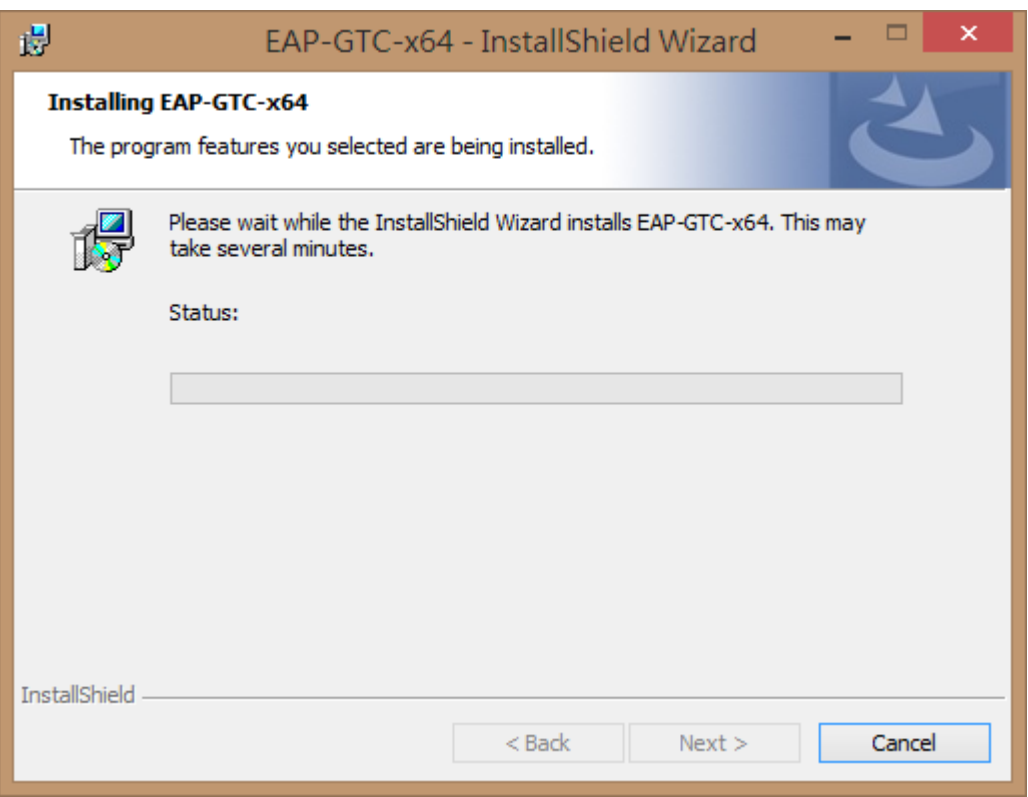

#### Step 6 按 finish

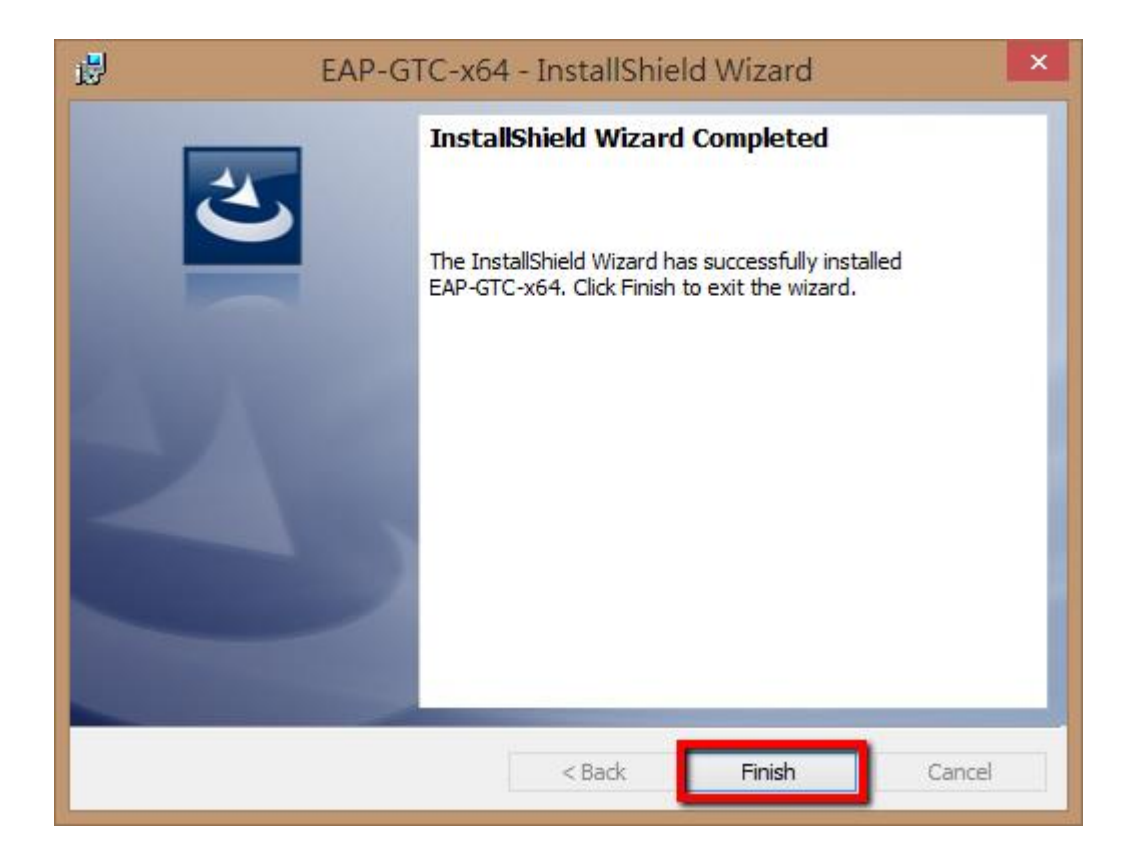

Step 7 請重新開機。

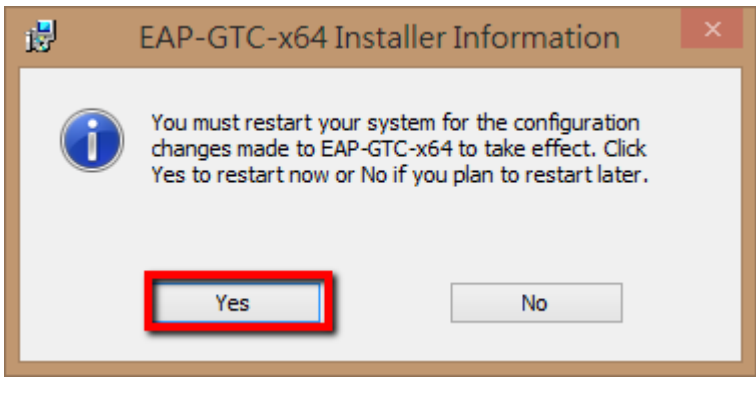

 $\vert$  $\boldsymbol{\times}$  $\overline{\mathbf{m}}$ C:\Windows\SYSTEM32\cmd.exe Windows vista丶7丶8 無線網路快速設定 ۸ 新增 NPUST-M SSID ... 屏東科技大學無線網路へNPUST-M新增完成。 NPUST Wireless Network "NPUST-M" add complete o 請注意右下角的無線網路連線圖示。假如沒有自動連線,請手動選擇NPUST-M來連線。 Please Wait for the WLAN icon at the Taskbar asking for login credential. If there is no auto connection, choose the SSID:NPUST-M to connect. 當彈跳視窗出現時,請輸入您的帳號以及密碼。 When the pop-window appear,please enter your account and password. 請按任意鍵繼續 . . . \_  $\checkmark$  Step 9 最後再點選 NPUST-M 連線

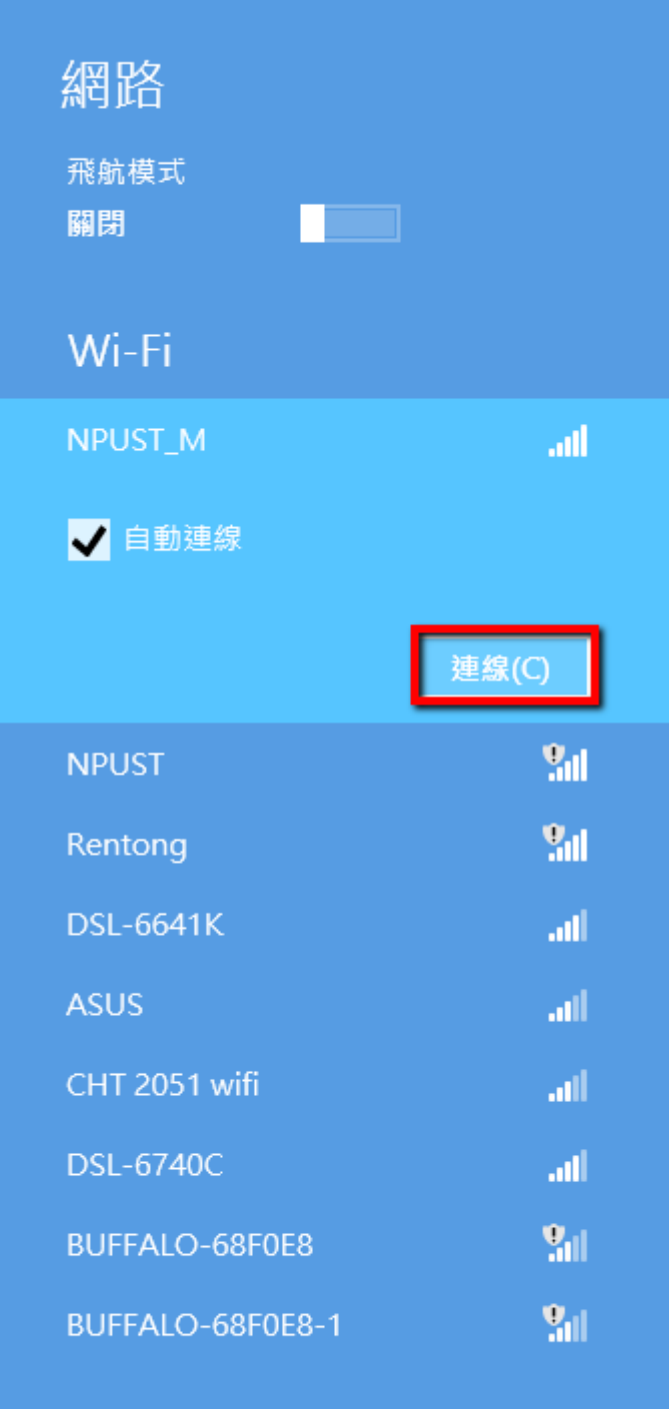

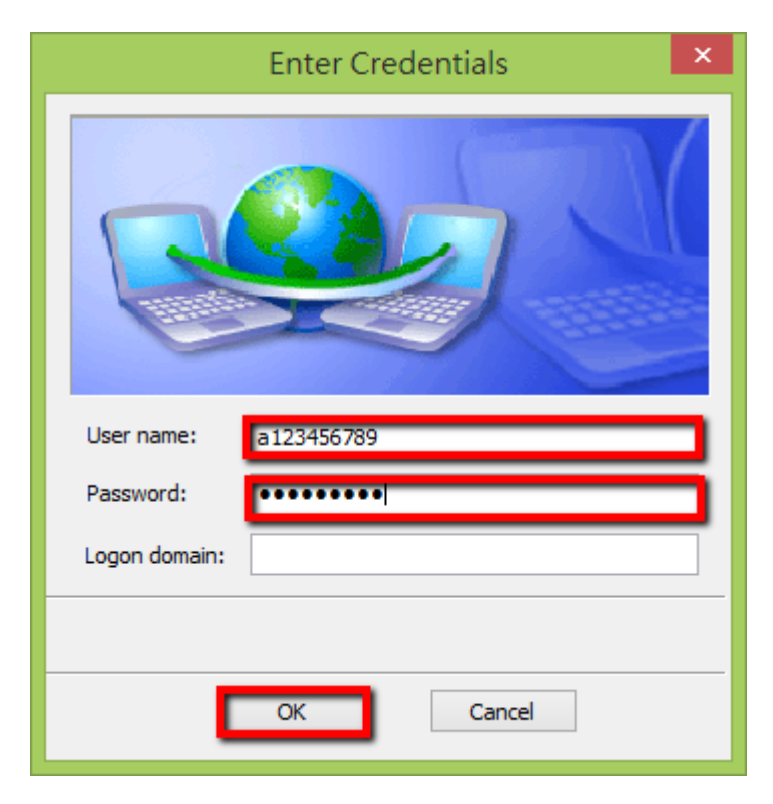

Step 10 輸入使用者和密碼,最後的 logon domain 暫不用輸入。

Step 11 最後可以看到「已經連線」

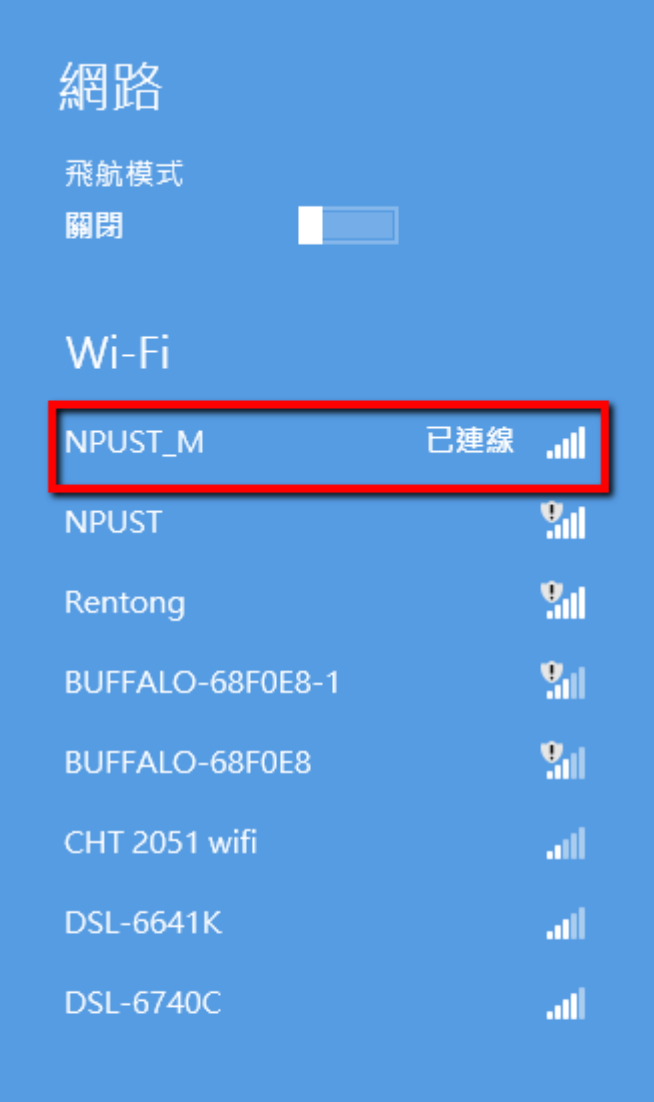